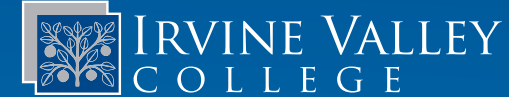

## Tips and Tricks for Forwarding Your Email

**Office of Extended Education Emeritus Institute 1624 Valencia Avenue, Room 205 Tustin, CA 92782 949-367-8343 ivcemeritus@ivc.edu academics.ivc.edu/emeritus**

**Admissions and Records 949-451-5220 admissions.ivc.edu**

**Technology Services 949-451-5696 tech.ivc.edu**

*Want to be able to view emails sent to your IVC account using your personal email client?*

- 1. From the Irvine Valley College MySite website at https://mysite.socccd.edu, log in with your Student Identification Number and 4-digit Personal Identification Number (PIN).
- 2. Under *MY INFORMATION*, select Update Profile.
- 3. Scroll down to the *Personal* section: Type your personal email address into the box that reads *"Forward Emails To"*
	- a. Scroll down and click the blue *UPDATE* button, then proceed to step 4.
- **MySite** 123456
- b. If your personal email address is already in the box, remove/ delete it, scroll down and click the blue *UPDATE* button, this will re-set the process. Then re-type your email in the box, scroll down and click the *UPDATE* button. This will send a Pending Confirmation to your personal email.
- 4. Check your personal email account for an email from either Irvine Valley College or Saddleback College. Can't find it? Look in your Junk/Spam folder.
- 5. Follow the instructions in the email to confirm your forwarding request.
- 6. You have successfully forwarded your college email to your personal email account. Congratulations!
- 7. If you do not receive the confirmation email from the college, please contact the Admissions Office 949-451-5220 (press "0"). If you are having difficulty with your IVC email, contact Technology Services by calling 949-451-5696 or emailing ivctech@ivc.edu..